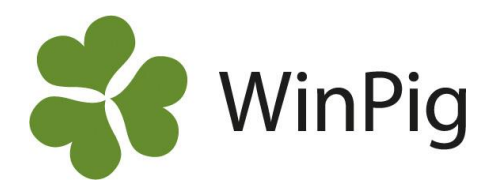

## Ändra/lägg till slakteri i WinPig

För att kunna hämta hem slaktdata direkt till WinPig måste du först lägga till slakteriet och dina leverantörsnummer i slakthämtningsinställningarna. Dessa inställningar behöver även uppdateras vid byte av slakteri. Innan du kan hämta slakt behöver du även ha fått behörighet att hämta slakten, kontakta WinPig support för detta. Nedan beskrivs steg för steg hur du lägger till ett nytt slakteri i inställningarna.

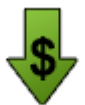

- 1. Klicka på ikonen Hämta slaktdata eller gå till Ungdjur Slaktdata Hämta slaktdata
- 2. Klicka på ikonen för Inställningar högst upp till vänster (markerat med rött på bilden nedan)

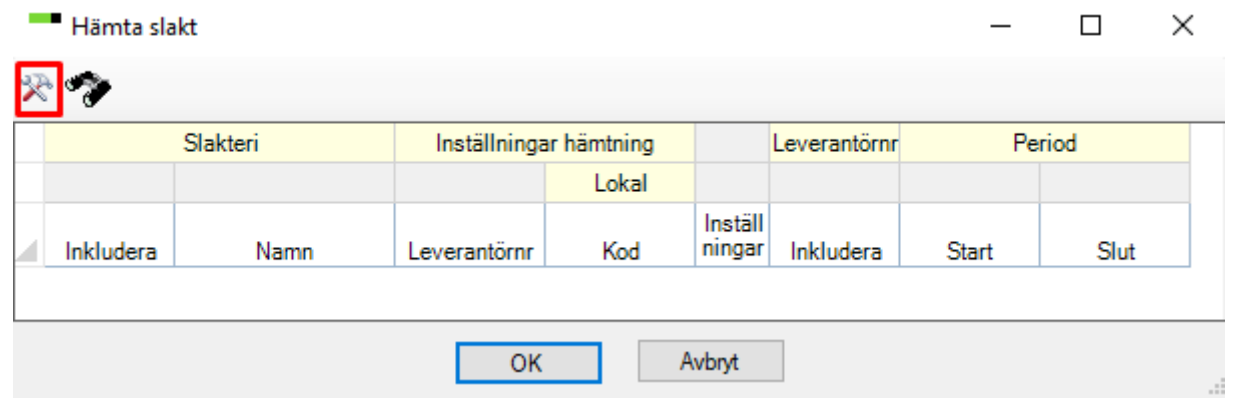

3. Nu öppnas ett nytt fönster för 'Inställningar hämtning'. Här ska du lägga in uppgifter för ditt slakteri för att sedan kunna hämta slaktdata direkt till WinPig.

Inställningar hämtning: PigVision

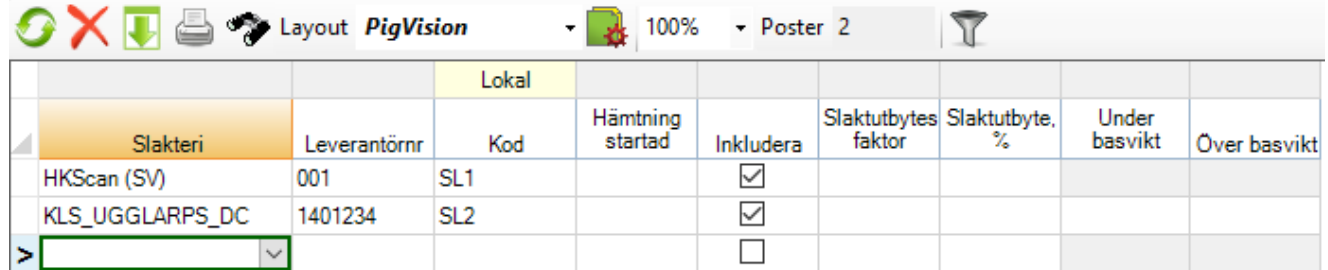

- a) **Slakteri:** Välj slakteri i blädderlistan. För ett par slakterier finns flera alternativ: Om du skickar till HKScan ska du välja alternativ 4. HKScan(SV) och om din slakt avräknas av KLS Ugglarps ska du välja KLS\_UGGLARPS\_DC.
- b) **Leverantörnr:** Här skriver du in ditt första leverantörsnummer. Varje leverantörsnummer ska läggas upp på en egen rad i inställningarna. Leverantörsnummer för KLS Ugglarps ska börja på 14 och ha totalt 7 siffror, till exempel ska du skriva 1401234 om grisarna stämplas 1234, se bilden ovan.
- c) **Lokal, kod:** Här kopplar du leverantörsnumret till en lokal om du har automatisk omgångshantering. Skriv in lokalkoden eller tryck på /F5 för att komma till listan med dina lokaler.
- d) **Inkludera:** Bocka för inkludera.

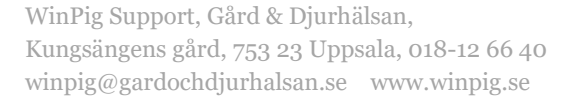

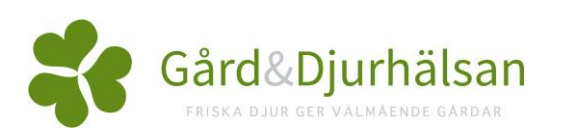

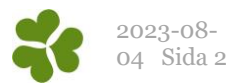

- e) Du behöver inte fylla i några mer uppgifter. För KLS Ugglarps kan du själv fylla i värden för **Under basvikt** och **Över basvikt**. Du kan då se i olika analyser hur många grisar du har inom bäst betalda intervallet.
- 4. Upprepa sedan steg a-d för alla dina leverantörsnummer. När du lagt upp alla dina leverantörsnummer kan du stänga ned fönstret för 'Inställningar hämtning'. Uppgifterna kan du nu se i fönstret för Hämta slakt.

## **Hämta slakt**

När du sedan ska hämta din slaktdata till WinPig går du till menyvalet Hämta slaktdata. Kryssa för Inkludera för det leverantörsnummer som du vill hämta hem slakten för och välj ett Start och Slut datum.

- Startdatum: Kontrollera t.ex. på Slaktprognosen till vilket datum det finns slakt hämtad sedan tidigare. Startdatum bör sättas till måndagen i den första veckan man vill hämta slakt för.
- Slutdatum: Programmet sätter automatiskt slutdatum till dagens datum. Ibland kan det vara enklare att ändra detta till söndagen i den sista veckan det kan finnas slakt att hämta för. Detta eftersom det dröjer en ett antal dagar innan slaktuppgifterna finns att hämta och att man då vid nästa hämtning slipper att "backa" startdatumet.

Klicka sedan på OK och slakten hämtas. Du kan därefter kontrollera att du fått hem all slakt under Ungdjur – Slaktdata - Slaktgrupp.

**OBS**: Första gången du hämtar slakt kommer du behöva ange ett AnvändarID och lösenord. Dessa uppgifter får du av WinPig support i samband med att du får behörighet att hämta slakt till ditt program. För KLS Ugglarps behöver du dock inte ange ID och lösenord då behörigheten istället är kopplad till din programnyckel.

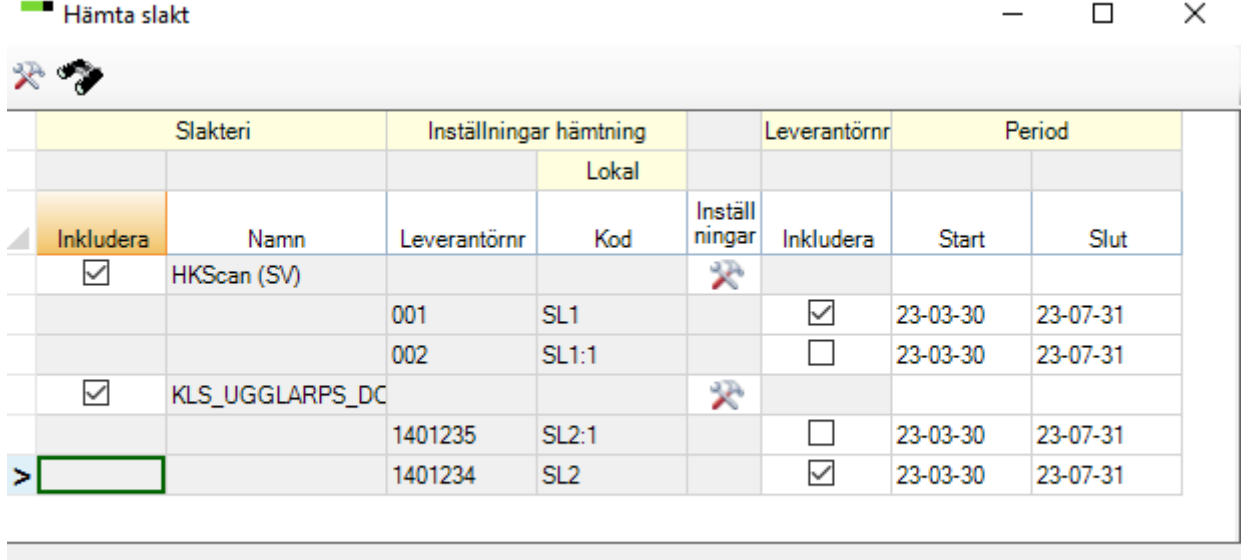

Avbryt

OK